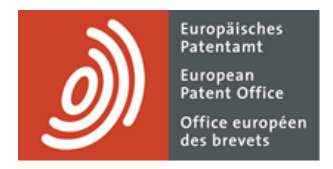

# **MyEPO Portfolio**

Funktionsbeschreibung: gemeinsamer Bereich

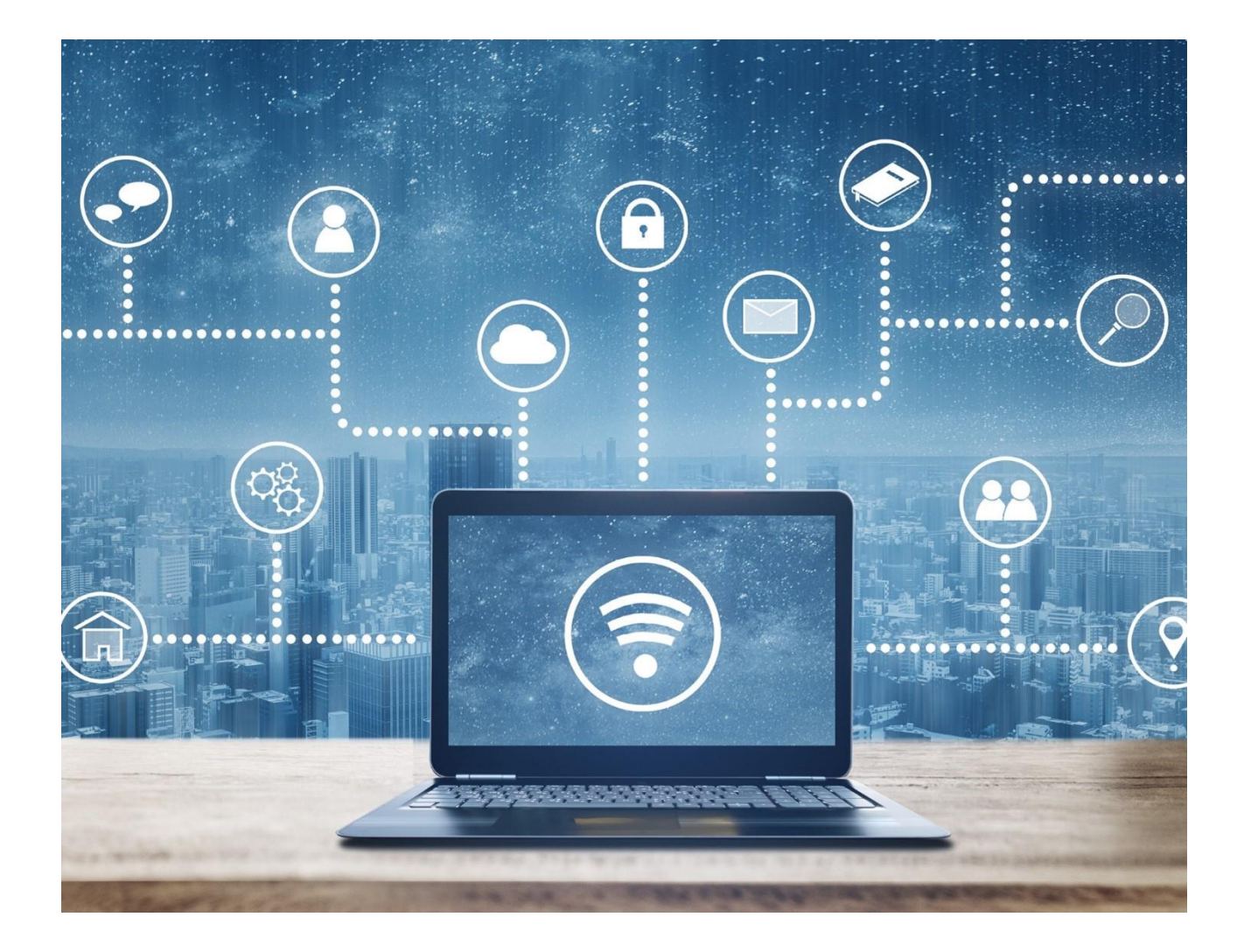

# **Inhalt**

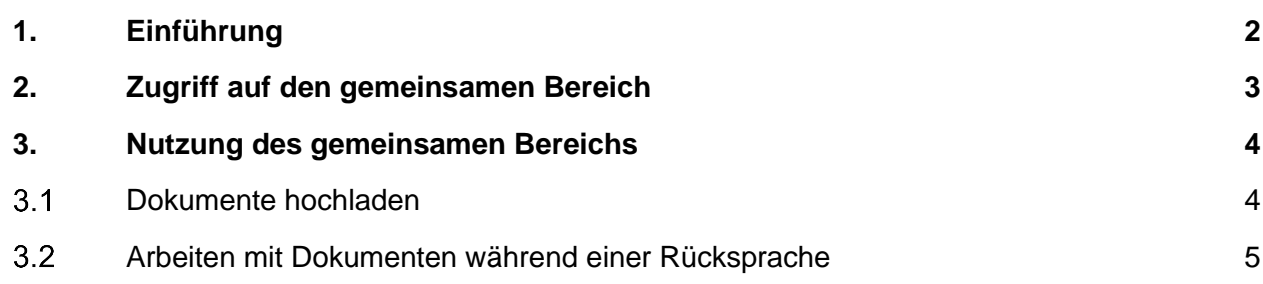

# <span id="page-1-0"></span>**1. Einführung**

Bei europäischen Verfahren (EP, UP und Euro-PCT) stellen sich naturgemäß Fragen zum materiellen Inhalt der Anmeldungsunterlagen wie Ansprüche, Beschreibungen usw.

Ein persönliches Gespräch zwischen dem Anmelder und dem Prüfer kann hilfreich sein, um diese Fragen zu klären, und in den [EPÜ-Richtlinien C-VII, 2](https://www.epo.org/de/legal/guidelines-epc/2024/c_vii_2_1.html) ist vorgesehen, dass solche informellen Rücksprachen stattfinden können.

Rücksprachen werden vorzugsweise per Videokonferenz abgehalten, damit bei Bedarf Dokumente vorgelegt werden können, weitere Personen teilnehmen können und die Identität der Teilnehmer überprüft werden kann.

Der **gemeinsame Bereich** in MyEPO Portfolio bietet Anmeldern und Prüfern die Möglichkeit, Dokumente hochzuladen, sie während einer Rücksprache gemeinsam zu bearbeiten und Änderungen informell zu besprechen.

Die Teilnehmer an einer informellen Rücksprache können Dokumente gemeinsam in Echtzeit ansehen, bearbeiten und mit Anmerkungen versehen, was den Austausch von Vorschlägen, Kommentaren und Klarstellungen zu bestimmten Textteilen erleichtert. Die Änderungsverfolgung ist standardmäßig aktiviert ("Track changes") und zeigt, wer wann welche Änderungen am Dokument vorgenommen hat. Außerdem gibt es eine Chat-Funktion. Infolgedessen sind informelle Rücksprachen effizienter und liefern qualitativ hochwertigere Ergebnisse.

Wie bei jeder Rücksprache gibt es ein Protokoll, in dem die wichtigsten Ergebnisse zusammengefasst werden. Wenn es für das Ergebnis einer Rücksprache relevant ist, können die während der Rücksprache geänderten Dokumente heruntergeladen und der Niederschrift oder der Erwiderung auf eine Mitteilung des EPA als Anlage beigefügt werden.

Bitte beachten Sie, dass Dokumente, die in den gemeinsamen Bereich hochgeladen werden, sowie Dokumente, die dort bearbeitet werden, nicht als beim EPA eingereicht oder vom EPA zugestellt gelten und auch nicht in die elektronische Akte der Anmeldung aufgenommen werden. Alle Einreichungen oder Änderungen, die sich aus einer informellen Rücksprache ergeben, müssen über die üblichen Kanäle eingereicht werden.

In dieser Funktionsbeschreibung wird erläutert, wie der gemeinsame Bereich zu nutzen ist. Ausführliche Informationen zum rechtlichen und verfahrenstechnischen Rahmen für die Durchführung informeller Rücksprachen über den gemeinsamen Bereich finden Sie in den [EPÜ-](https://www.epo.org/de/legal/guidelines-epc/2024/c_vii_2_1.html)[Richtlinien, C-VII, 2.](https://www.epo.org/de/legal/guidelines-epc/2024/c_vii_2_1.html)

Wir haben auch einige [häufig gestellte Fragen \(FAQs\),](https://www.epo.org/en/service-support/faq/myepo-services/myepo-portfolio/shared-area) veröffentlicht, und Sie können sich jederzeit an [support@epo.org](mailto:support@epo.org) oder an Ihren Key Account Manager wenden, wenn Sie sich über etwas nicht sicher sind.

# <span id="page-2-0"></span>**2. Zugriff auf den gemeinsamen Bereich**

Der gemeinsame Bereich für eine bestimmte Patentanmeldung befindet sich in der Detailansicht der Anmeldung in MyEPO Portfolio, die Sie durch Klicken auf die Anmeldenummer im Bereich **Anmeldungen und Patente** erreichen.

Er steht nur Unternehmensmitgliedern zur Verfügung, denen der Unternehmensadministrator Zugriff auf das entsprechende Anmeldungsportfolio gewährt hat. Wenn Sie sich nicht sicher sind, ob Sie Zugriff haben, wenden Sie sich bitte an Ihren Unternehmensadministrator.

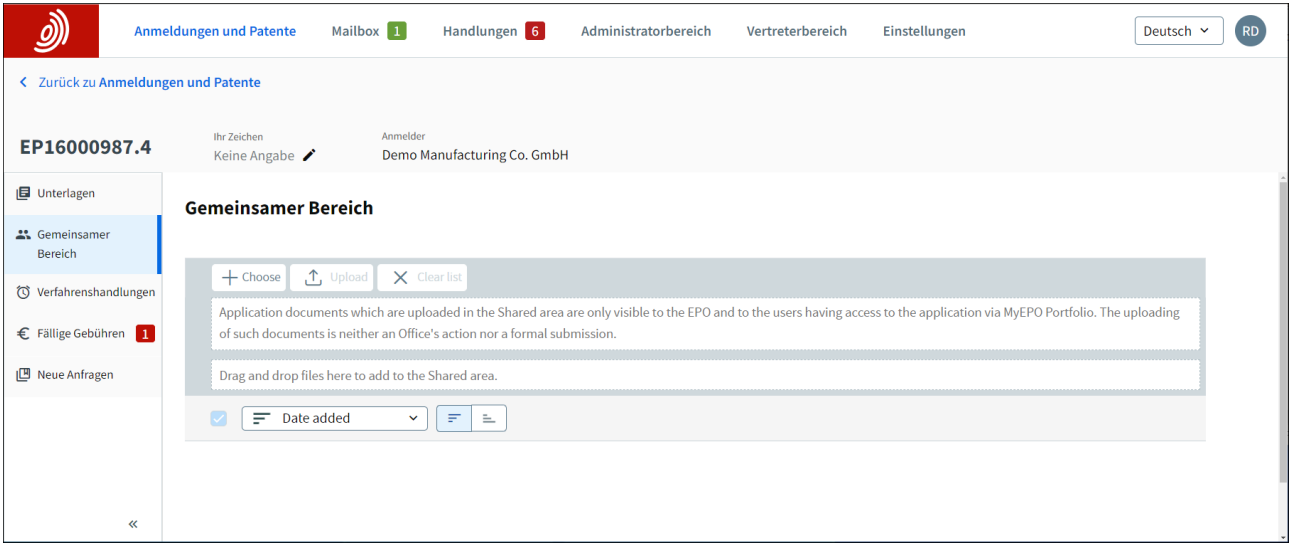

# <span id="page-3-0"></span>**3. Nutzung des gemeinsamen Bereichs**

Jede Anmeldung in Ihrem Portfolio hat ihren eigenen gemeinsamen Bereich.

Jeder Nutzer, der Zugriff auf die Anmeldung hat, kann Dokumente in den gemeinsamen Bereich hochladen, um sie im Rahmen einer informellen Rücksprache mit dem EPA zu erörtern. Auch die Prüfer des EPA können Dokumente zur Diskussion hochladen.

Während der Rücksprache können alle Gesprächsteilnehmer mit Zugriff auf den gemeinsamen Bereich ein Dokument öffnen, es gleichzeitig bearbeiten und mit Anmerkungen versehen und die Kommentare und Änderungen der anderen Teilnehmer sehen.

Wie bei jeder Rücksprache gibt es ein Protokoll, in dem die wichtigsten Ergebnisse zusammengefasst werden. Wenn es für das Ergebnis einer Rücksprache relevant ist, können die während der Rücksprache geänderten Dokumente heruntergeladen und der Niederschrift oder der Erwiderung auf eine Mitteilung des EPA als Anlage beigefügt werden.

Bitte beachten Sie, dass Dokumente, die in den gemeinsamen Bereich hochgeladen werden, sowie Dokumente, die dort bearbeitet werden, nicht als beim EPA eingereicht oder vom EPA zugestellt gelten und auch nicht in die elektronische Akte der Anmeldung aufgenommen werden. Alle Einreichungen oder Änderungen, die sich aus einer informellen Rücksprache ergeben, müssen über die üblichen Kanäle eingereicht werden.

Ausführliche Informationen über den rechtlichen und verfahrenstechnischen Rahmen für die Durchführung informeller Rücksprachen im gemeinsamen Bereich finden Sie in den [EPÜ-](https://www.epo.org/de/legal/guidelines-epc/2024/c_vii_2_1.html)[Richtlinien, C-VII, 2.](https://www.epo.org/de/legal/guidelines-epc/2024/c_vii_2_1.html)

#### <span id="page-3-1"></span> $3.1$ **Dokumente hochladen**

Es sollten nur Microsoft Word-Dokumente (.docx-Dateien) in den gemeinsamen Bereich hochgeladen werden. Andere Dateiarten können zwar hochgeladen werden, aber die gemeinsame Bearbeitung im gemeinsamen Bereich wird nicht unterstützt.

Es gibt zwei Möglichkeiten, Dokumente zum Hochladen auszuwählen. Sie können auf die Schaltfläche Auswählen klicken, die ein Windows-Explorer-Menü öffnet, aus dem die Nutzer die hochzuladenden Dateien auswählen können. Alternativ können Sie die Dateien auch per Drag-anddrop in den angegebenen Bereich ziehen.

Nachdem Sie die Dokumente ausgewählt haben, klicken Sie auf Hochladen, um fortzufahren.

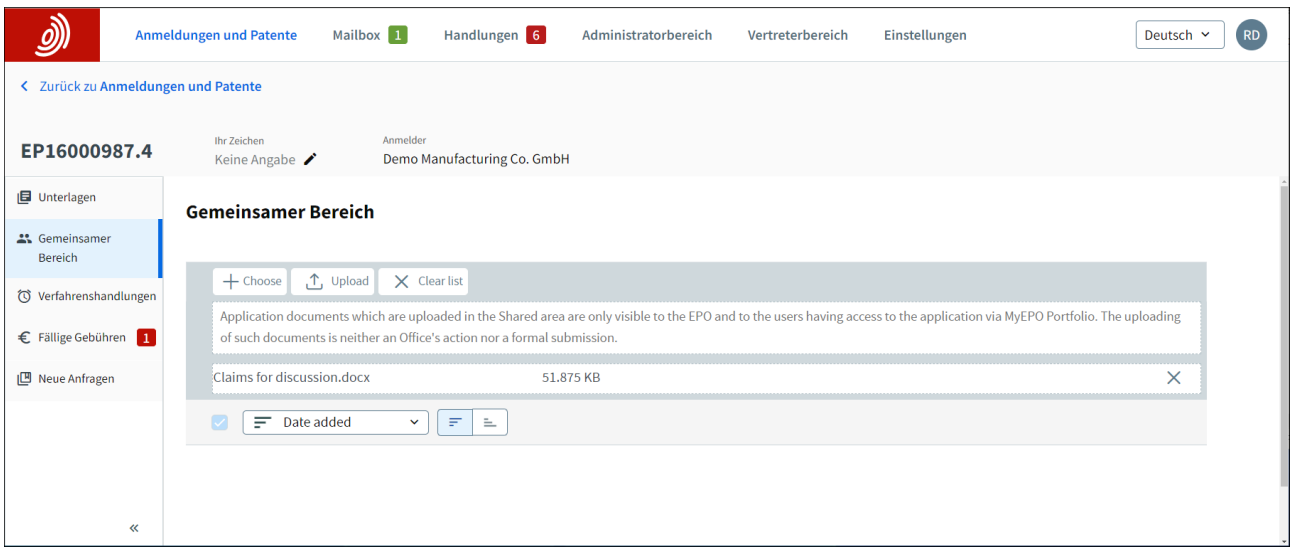

Anmeldungsdokumente, die in den gemeinsam genutzten Bereich hochgeladen werden, sind nur für das EPA und für Nutzer mit Zugriff auf das entsprechende Anmeldungsportfolio in MyEPO Portfolio sichtbar.

#### <span id="page-4-0"></span> $3.2$ **Arbeiten mit Dokumenten während einer Rücksprache**

Wenn Sie auf ein Dokument im gemeinsamen Bereich klicken, öffnet sich eine neue Browser-Registerkarte, in der das Dokument in einem Online-Editor geladen ist. Alle Teilnehmer an der Rücksprache, die Zugriff auf den gemeinsamen Bereich haben, können gleichzeitig an dem Dokument arbeiten und sehen, was die anderen Teilnehmer tun.

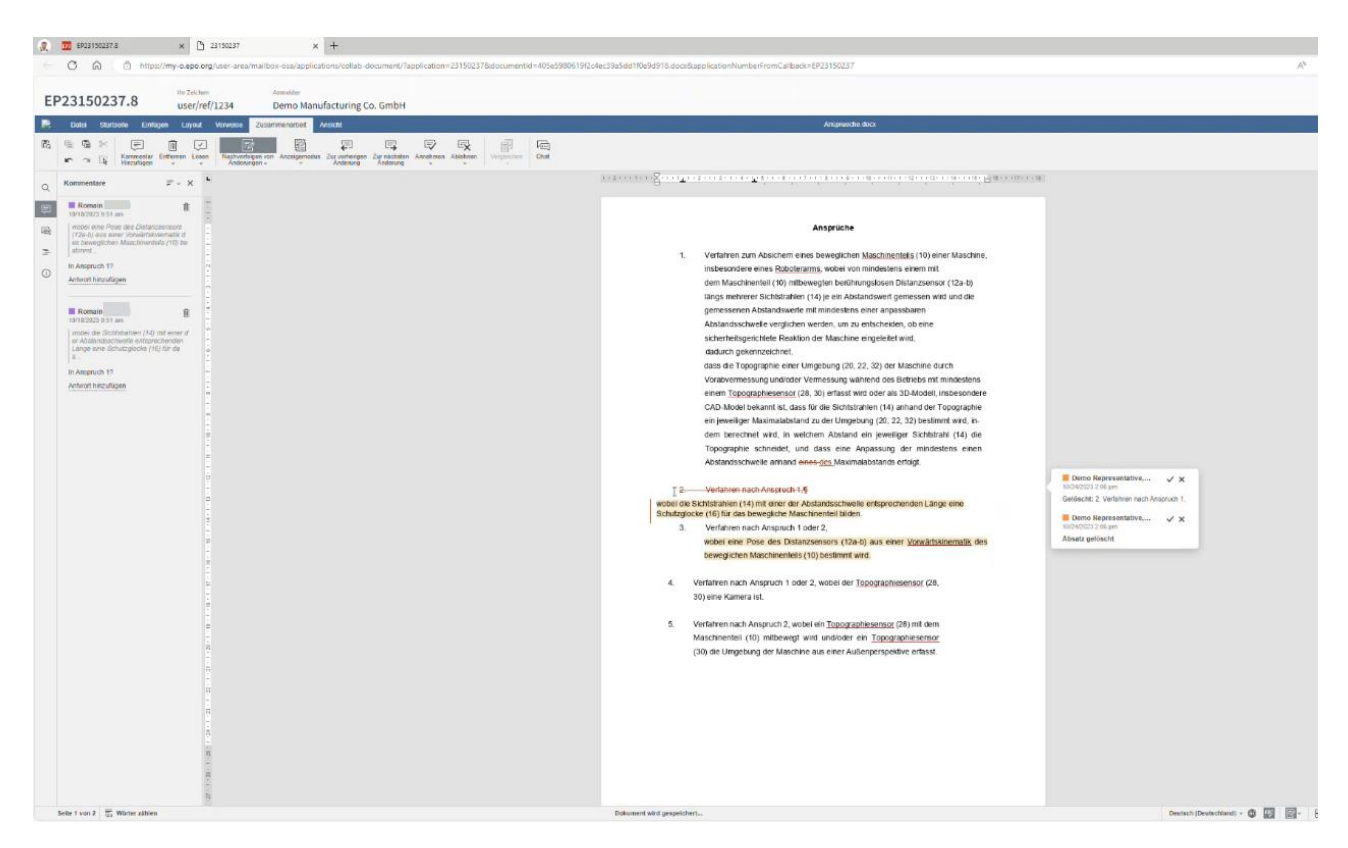

Im Folgenden finden Sie einige der Funktionen zur gemeinsamen Bearbeitung, die im gemeinsamen Bereich zur Verfügung stehen.

### **Automatisches Speichern**

Der Nutzer kann das Dokument editieren und zu einzelnen Abschnitten Kommentare abgeben. Alle Änderungen werden laufen automatisch gespeichert, am unteren Rand des Editors erscheint der Text "All changes saved".

### **Anzeigen von Änderungen, die ein anderer Benutzer vornimmt**

An der Textstelle, die ein anderer Benutzer bearbeitet, erscheint ein Cursor in einer anderen Farbe. Der Name der betreffenden Person ist sichtbar.

## **Nachverfolgung ("Track and trace")**

Die Nutzer können dieses Merkmal aktivieren, um zu verfolgen, welche Änderungen am ursprünglichen Text vorgenommen wurden. Sobald die Funktion aktiviert ist, werden Textänderungen unterstrichen und farbig dargestellt, und der Name des Benutzers, der die Änderung vorgenommen hat, erscheint zusammen mit dem Zeitstempel der Änderung.

Alle Nutzer können die Änderungen akzeptieren oder ablehnen. Akzeptierte Änderungen werden Bestandteil des Textes, abgelehnte Änderungen werden entfernt.

Die Nutzer können die Track Changes auch einzeln überprüfen und sie jeweils über das Review-Menü oder die Schaltflächen auf dem Collaboration-Tab ansteuern.

### **Anmerkungen**

Die Nutzer können Kommentare zum Text einfügen, die jede Person mit Zugriff auf das Dokument sehen kann, auch EPA-Bedienstete. Im Kommentar erscheint, wer den Kommentar eingegeben hat und ein Zeitstempel. Kommentare können mit anderen Kommentaren beantwortet, bearbeitet, gelöscht oder als erledigt vermerkt werden, z. B. wenn eine Einigung über eine bestimmte Maßnahme erzielt wurde.

Kommentare können durch Rechtsklick oder auf der Registerkarte Collaboration (Zusammenarbeit) durch Auswahl der Option Add Comment (Kommentar hinzufügen) hinzugefügt werden.

Die Nutzer können über das Menü Comments (Kommentare) und durch Anklicken des Textes eines jeden Kommentars zu den verschiedenen Kommentaren navigieren.

### **Chat**

Während der Konsultation können die Nutzer die Chat-Option nutzen, um sich während der Bearbeitung des Dokuments auszutauschen.